# **WIFI CONTROLLER USE MANUAL**

# Catalog

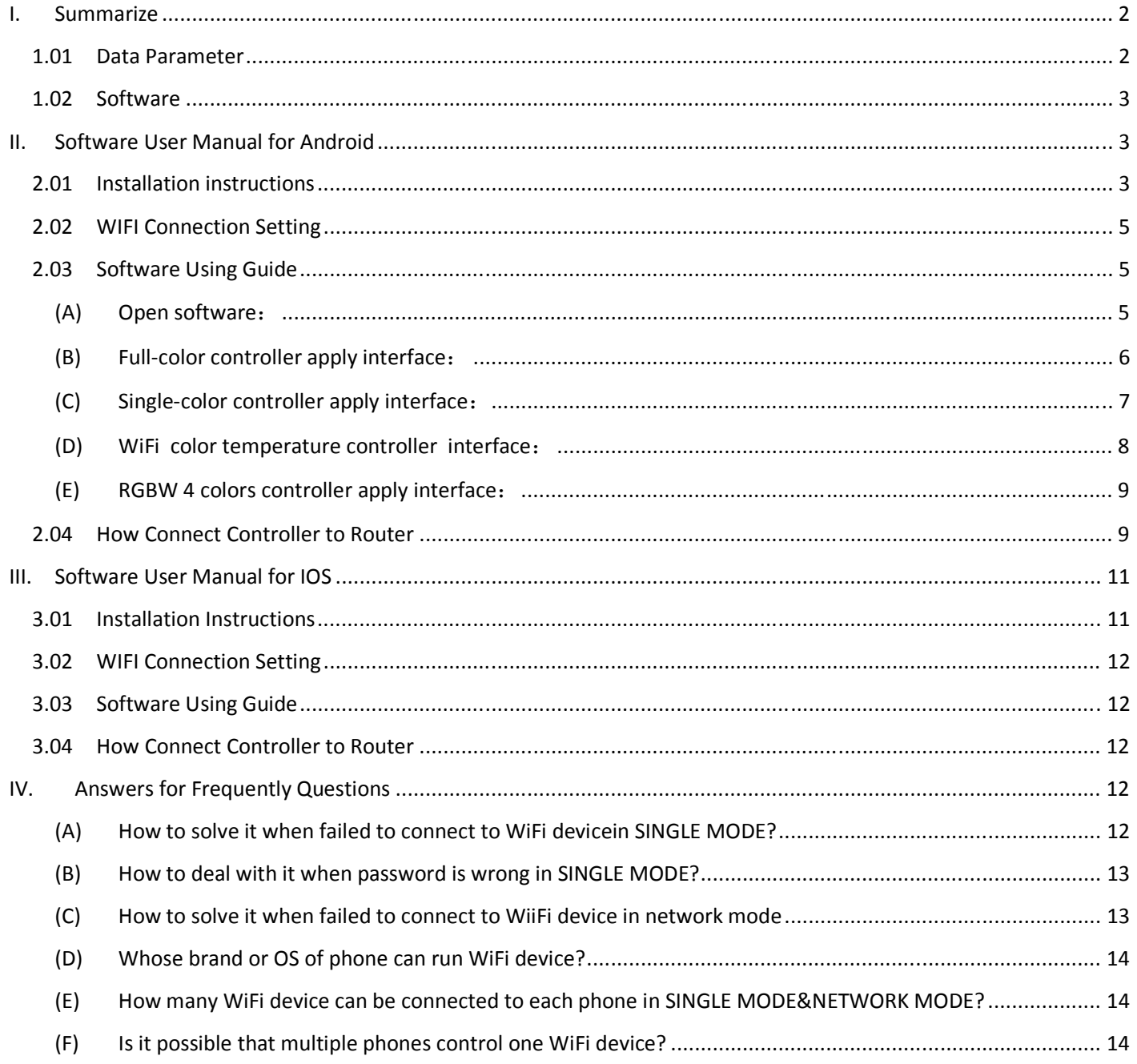

## I. **Summarize**

- (A) Name: LED WiFi Controller
- (B) Model˖ZJ-WIFI-310/ ZJ-WIFI-320/ ZJ-WIFI-370

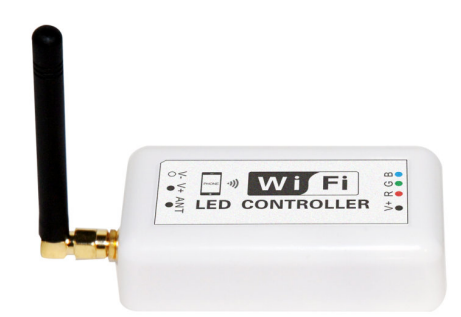

(C) Product Summarize:

Welcome to use LED WiFi Controller, this controller is designed for LED strip, module etc. After easy installation and settings, you can use you Phone (IOS or Android system) to control the light. The remote control distance reach 50 meters indoor and more than 100 meters outdoor.

(D) Product constitute

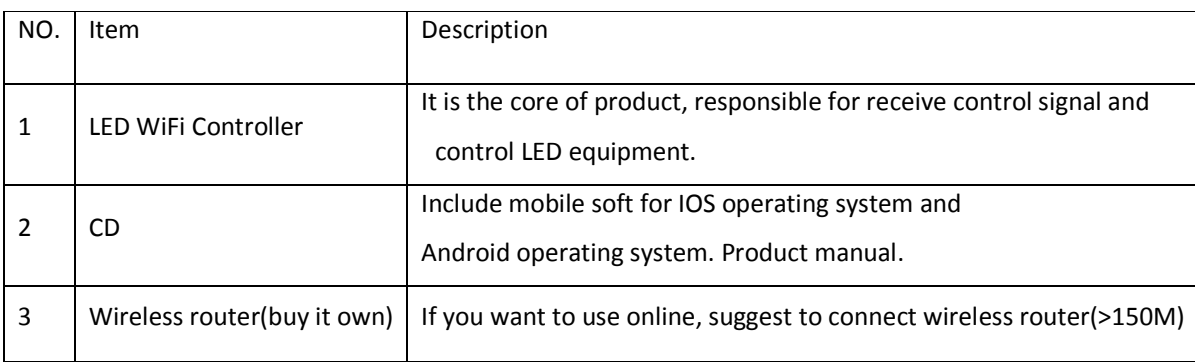

#### **1.01 Data Parameter**

- a) Item version:Single color version,Color temperature version and RGB version
- b) Working Voltage: DC7.5-24V
- c) Output channel: Can be used 3/2/1 channel
- d) Output current: 4A\*3 or 4A\*2
- e) Connecting method: Common anode
- f) Dimension: L105.5\*W45\*H23mm Remote distance: 50 meters indoor, 100 meters outdoor
- g) Software: Android system (at least version 2.3 with WIFI function) or IOS system,
- h) Language : English/Chinese/German
- i) Receiver sensitivity: 802.11b DSSS(-5dBm), 802.11b CCK (-10dBm), 802.11g OFDM(-15dBm)
- j) Connect way: V+ R, G, B for LED Light, V+, V- for Power supply, ANT for WIFI signal reception.
- k) Reset button(inside the controller): Short press: change from gradual change to strobe flash for single color

Version. Or change in 27 modes for RGB Version.

l) Long press(more than 20s): Restore to factory settings. WiFi SSID for connection is "LEDnetXXXXXXXXXXX", password: "88888888". IP: 192.168.10.1

## **1.02 Software**

 $\bullet$  Android Software:

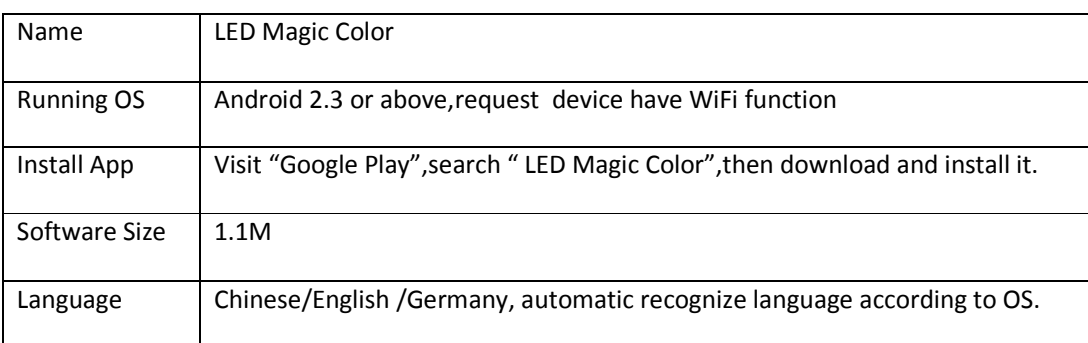

### IOS Software:

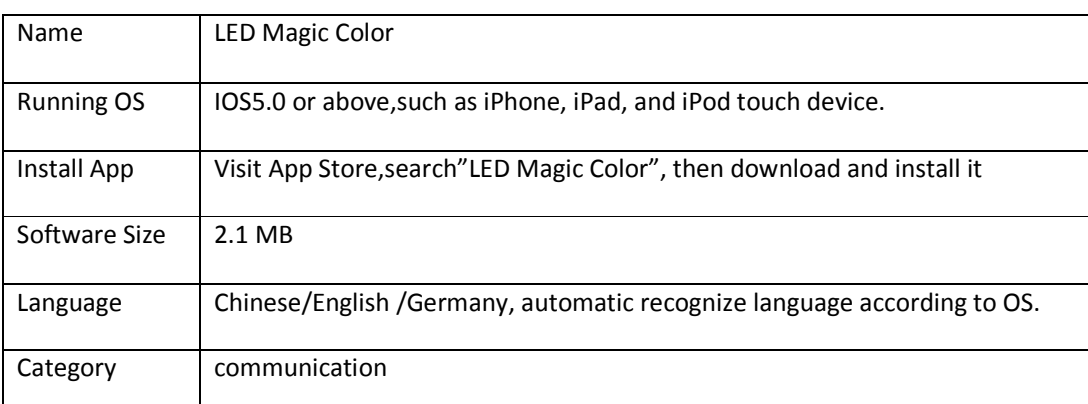

## II. **Software User Manual for Android**

## **2.01 Installation instructions**

## 1) **Download it free by Google Play**:

Entre "Google play" app store, search "LED Magic Color", find "LED Magic Color Controller v2", then download it;

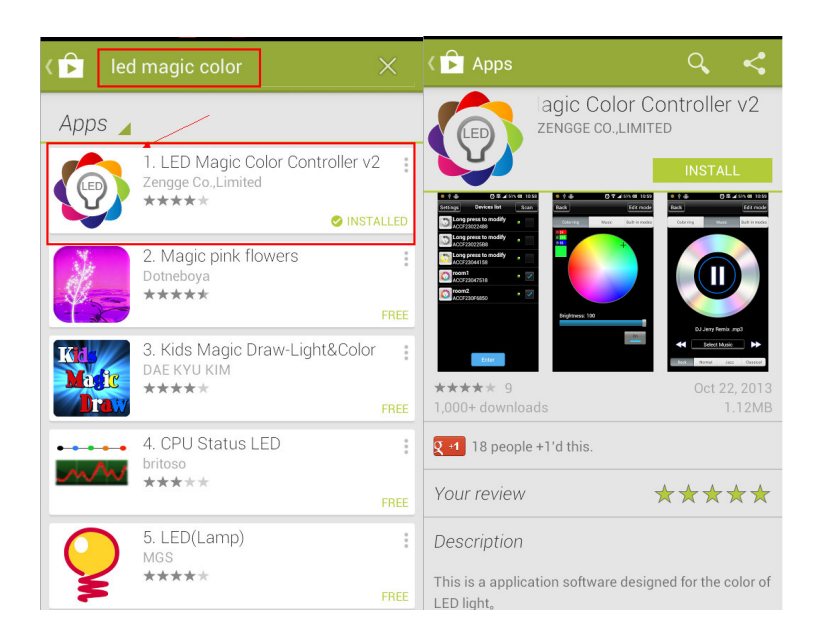

## 2) **Install by QR code:**

Open QR codesoftware ,then scan following QR code,then download and install it .

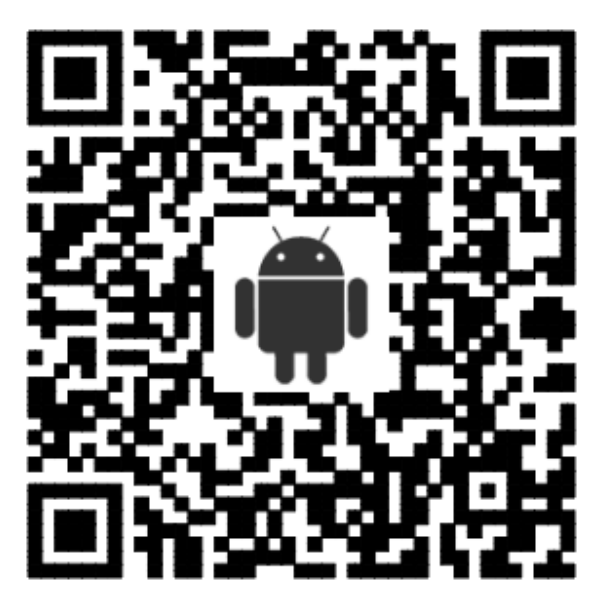

QR code site: http://www.ledmagical.com/Apps/APK/LEDWifiMagicColor.apk

### **3) Install by CD files:**

Open CD catalog :Android Software\ LED Magic Color V2.1.0 CN(EN).apk,

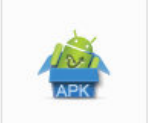

**LED Magic Color V2.1.0** 

You can find "LED Magic Color V2.1.0 CN(EN).apk" installation program CN(EN).apk (different phone shows

different icon).Pls copy it to phone or connect phone to computer,then click LED Magic Color V2.1.0 CN(EN).apk to install it until finished.

## **2.02 WIFI Connection Setting**

Entre to WiFi setting interface,click WLAN"LEDnet\*\*\*\*\*\*\*\*\*",then input password "88888888".As shown in figures :

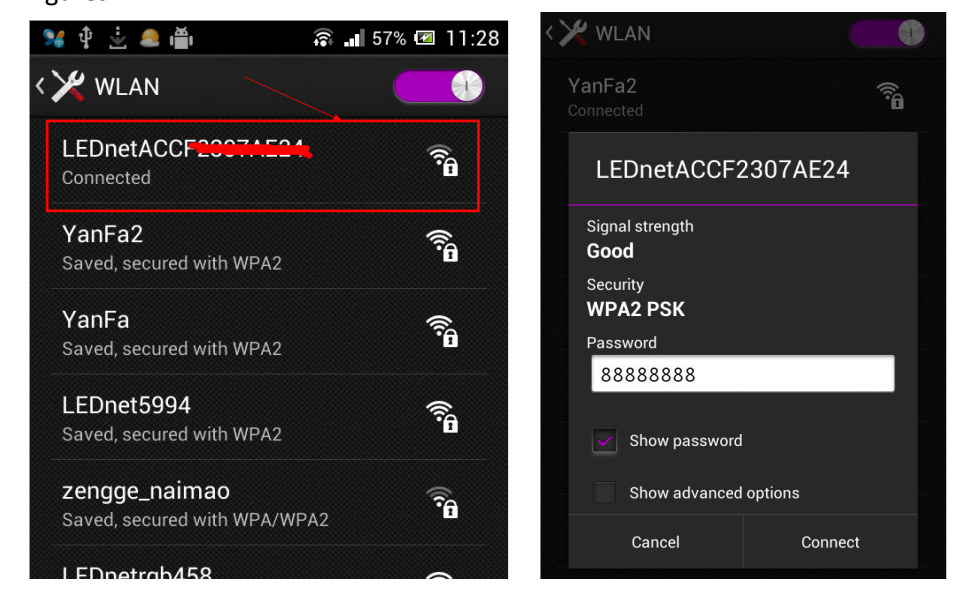

## **2.03 Software Using Guide**

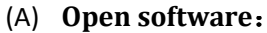

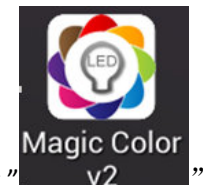

Click " $V^2$   $V^2$   $V^2$  " "to open software, then entre to scan interface. If scan successfully, you will find following

interface:

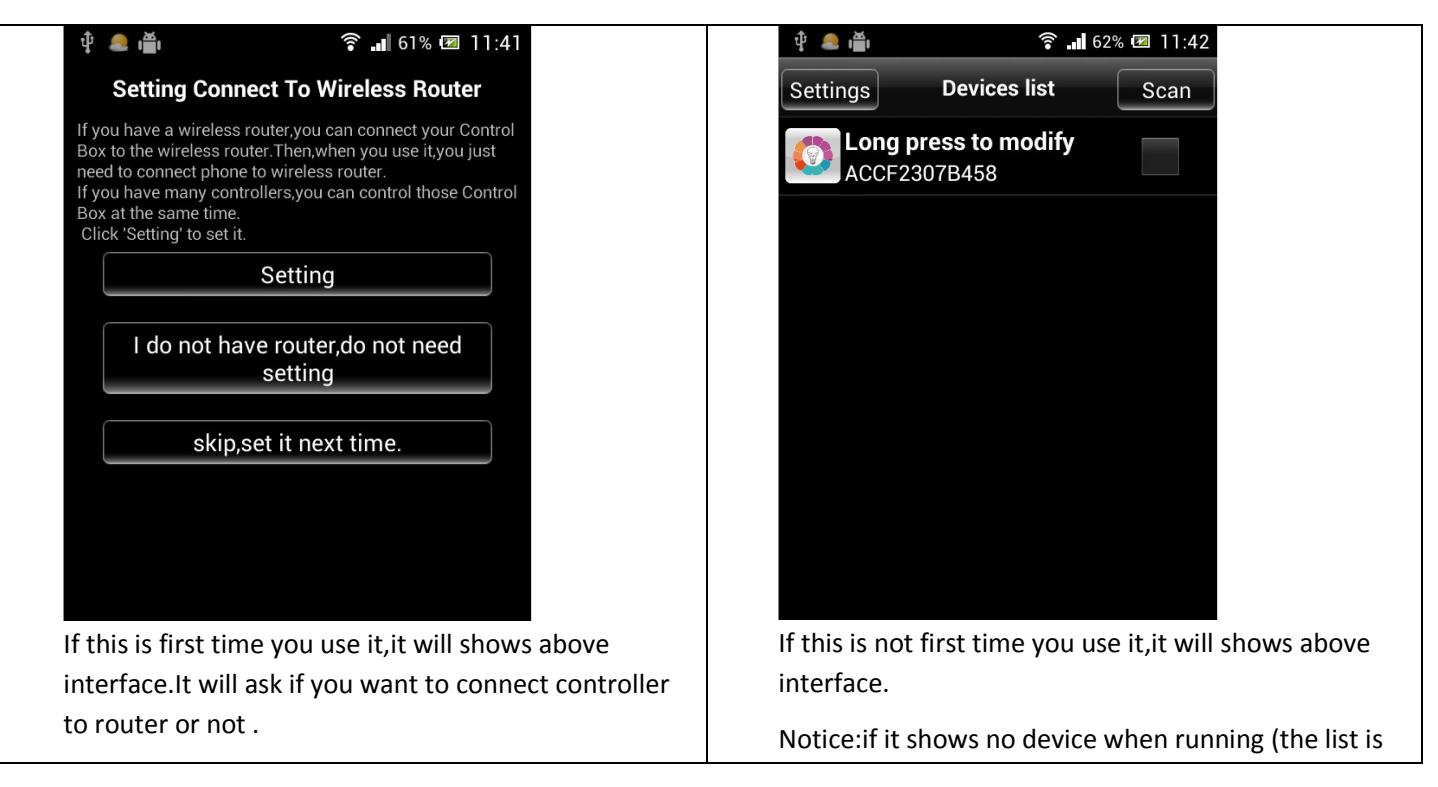

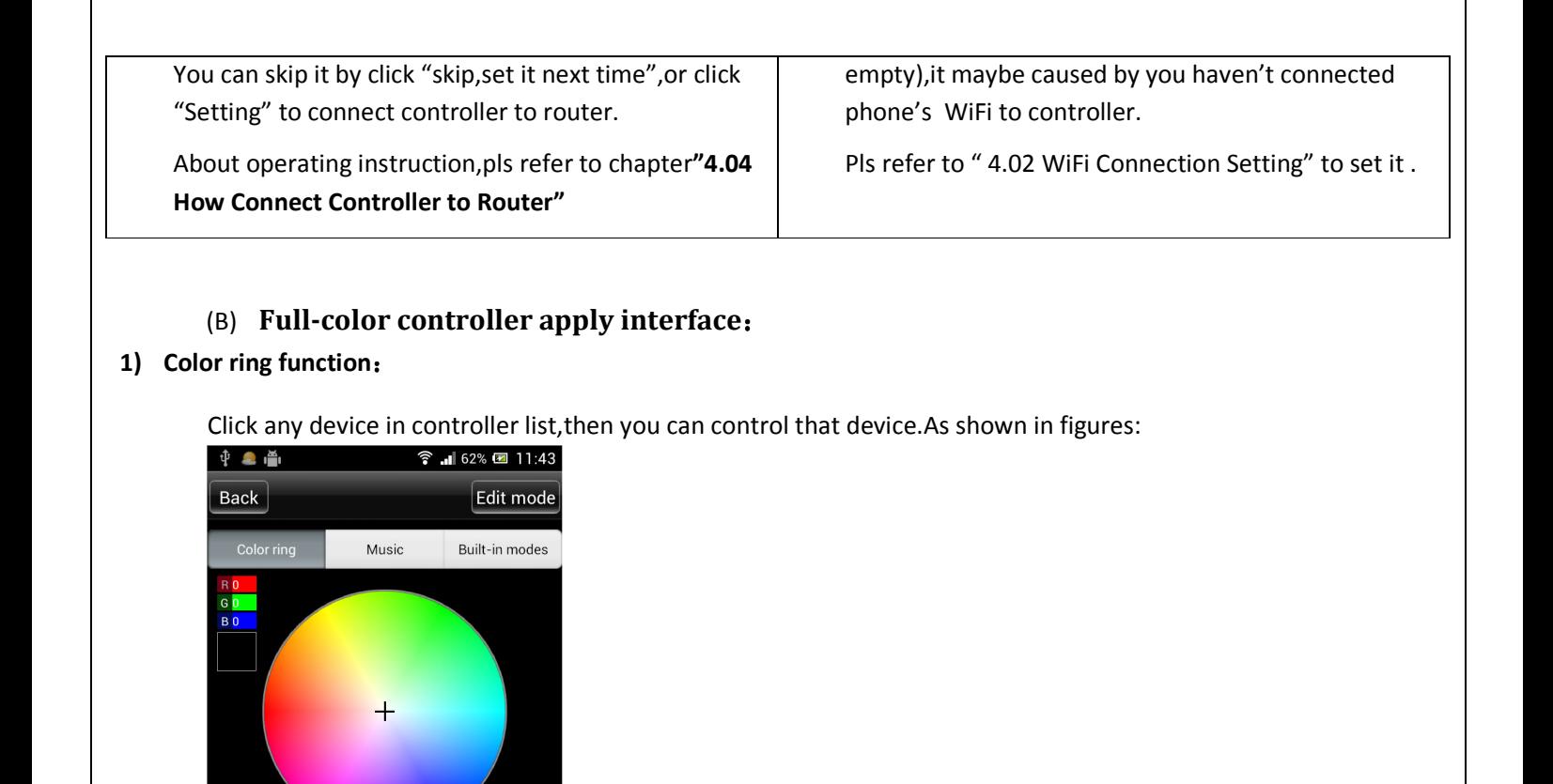

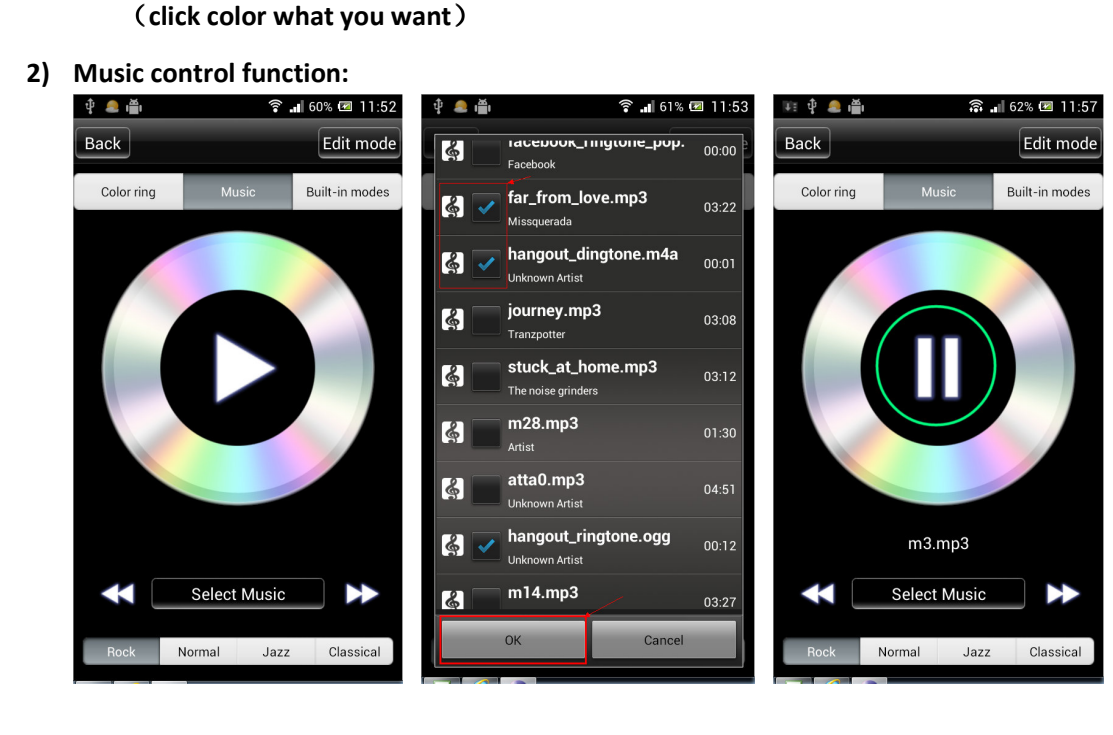

ON

Brightness: 100

#### **3) Built-in dynamic mode function :**

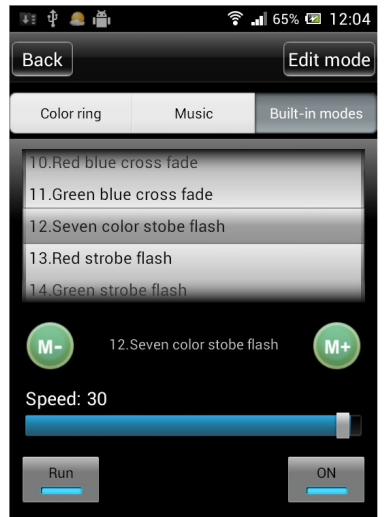

**4) Custom mode function:** 

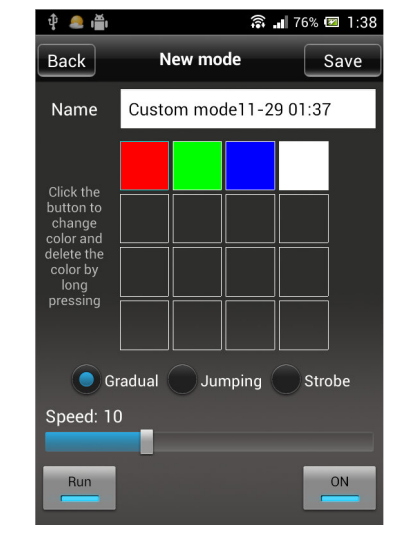

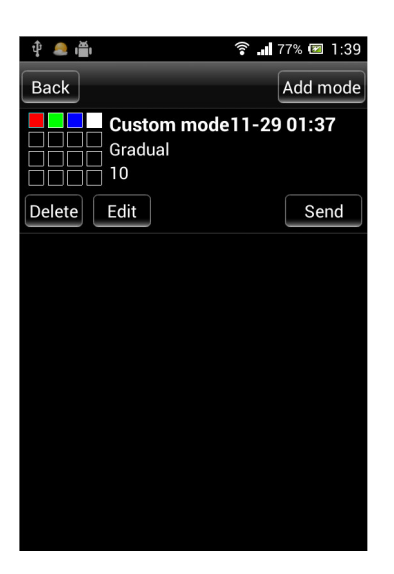

˄**Notice :scroll it to choose different modes**˅

(C) **Single-color controller apply interface**˖

## **1** Single-color control function:

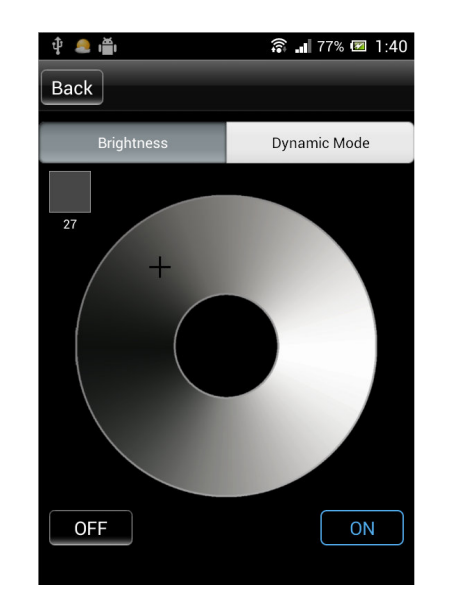

#### **Dynamic mode control function:**

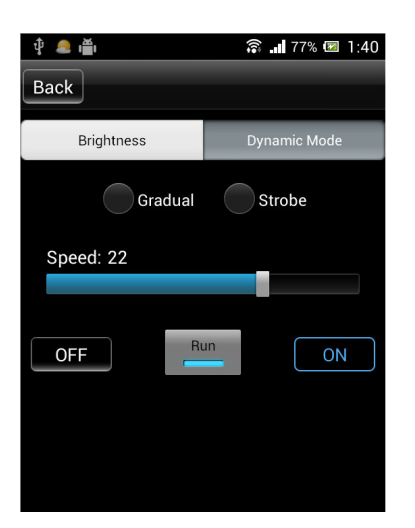

- (D) WiFi color temperature controller interface:
- **Warm color, cool color control function:**

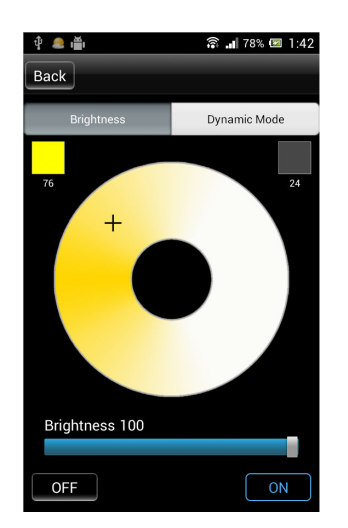

Dynamic mode function:

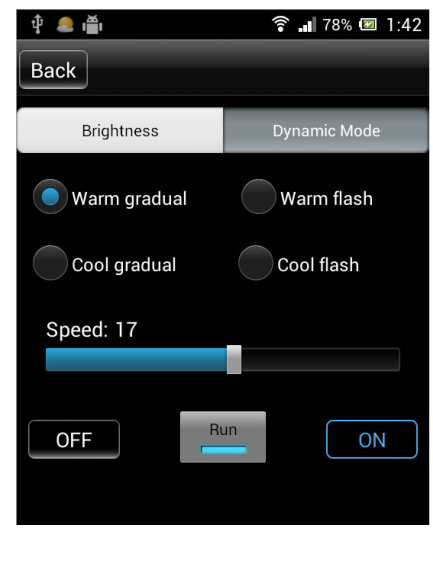

## (E) **RGBW 4 colors controller apply interface**:

### **1 Color ring function:**

Choose any color what you like by click it in color ring.

Click "yellow round button" to adjust warm color.

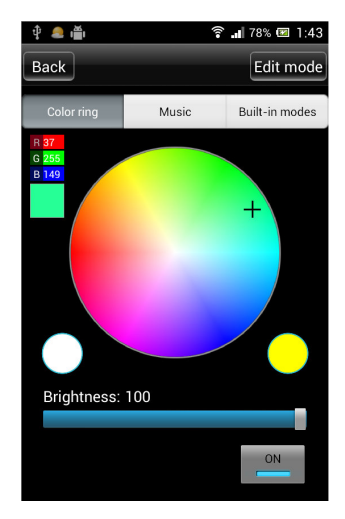

**2 RGBW 4 colors control function is same as full-color controller.Pls refer to "Full-color Controller Apply Interface".** 

## **2.04 How Connect Controller to Router**

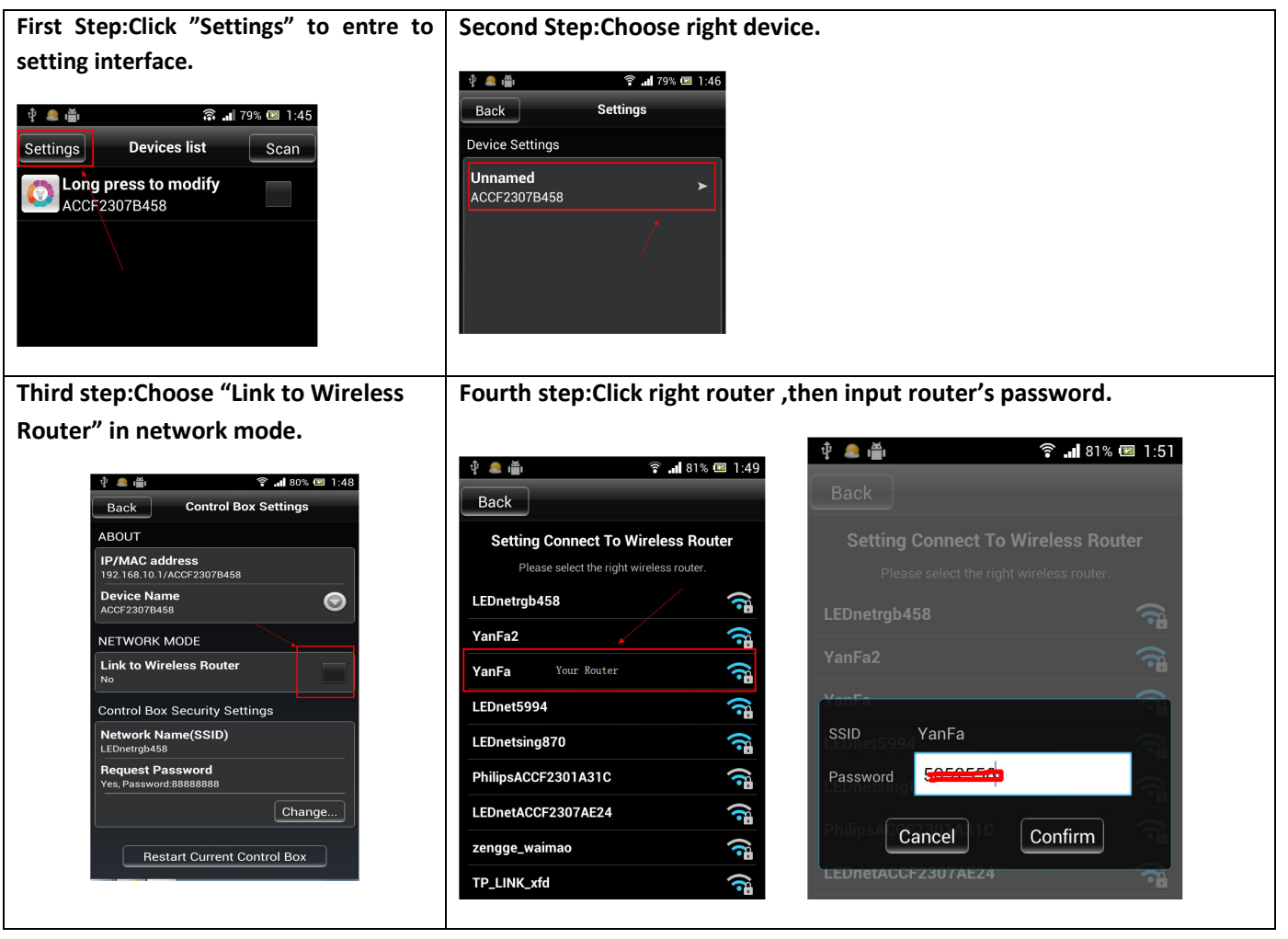

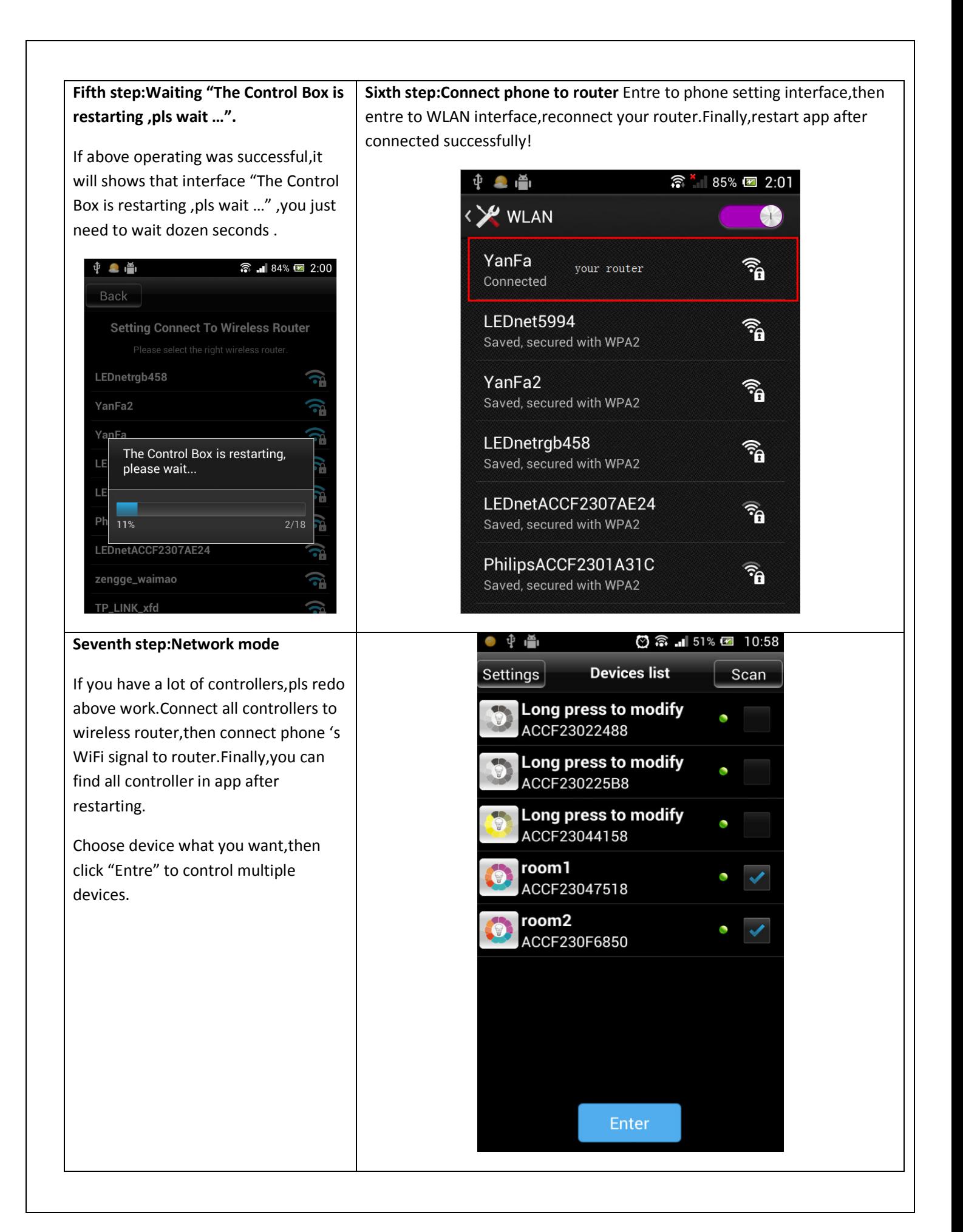

## III. **Software User Manual for IOS**

## **3.01 Installation Instructions**

## 1) Download it free by "App Store":

Entre to "App Store",search "LED Magic Color",find "LED Magic Color Controller v2",then download and install it.

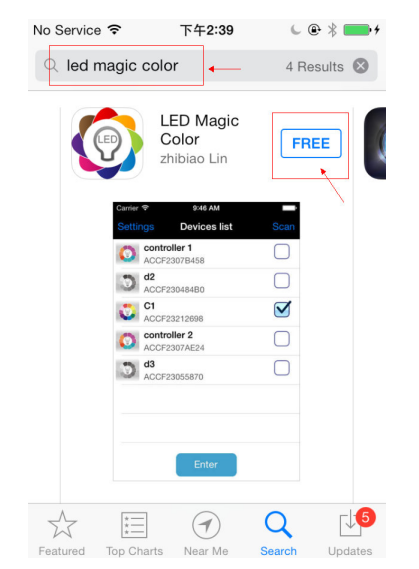

### 2) **Install by BQR code and website:**

Open BRQ code app ,then scan following BRQ code.Phone will auto shows a site,then download and install it.

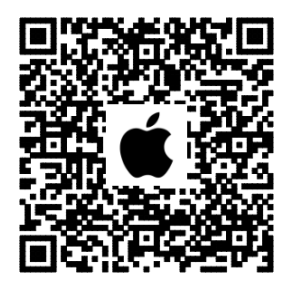

Click following site,phone will auto jumps to "App Store":

Site: https://itunes.apple.com/us/app/led-magic-color/id595148649?ls=1&mt=8

#### 4) Install by CD files(just suitable for phone which can access any Web site):

Open CD catalog :IOS Software \ LED Magic Color V1.3 CN(EN).ipa,

You can find installation program:**LED Magic Color V1.3 CN(EN).ipa**,then copy it to phone or connect phone to computer.Click"**LED Magic Color V1.3 CN(EN).i**pa" to install it.

## **3.02 WIFI Connection Setting**

Entre to WiFi setting interface,click WLAN"LEDnet\*\*\*\*\*\*\*\*\*",then input WiFi password: "88888888".As shown in figures:

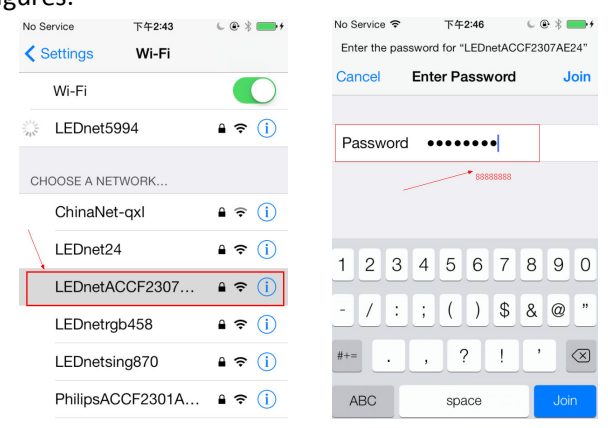

## **3.03 Software Using Guide**

Pls refer to software using guide for Android.

## **3.04 How Connect Controller to Router**

Pls refer to Android guide chapter "3.04 How Connect Controller to Router"

## IV. **Answers for Frequently Questions**

## (A) **How to solve it when failed to connect to WiFi devicein SINGLE MODE? Answers:**

If you want to control it successfully in single mode,you must satisfy following three conditions:

- 1) Antenna of controller and power supply were connected correctly.
- 2) Phone can be connected to WiFi network normally.
- 3) Set controller to single mode.

Pls check your phone as following steps:

1)  $\sqrt{1}$  Check if controller's antenna works well and controller are power on or off.

2), Check if controller were connected to WiFi succefully.If not,pls open WiFi setting interface, search controller's WiFi signal and connect it.Default WiFi name of controller is "LEDnetxxxxxxxxxxxx",password is "88888888".

3) Check if your app is the newest.Click "Settings", entre to setting interface, then you can check your app version.As shown in figures:

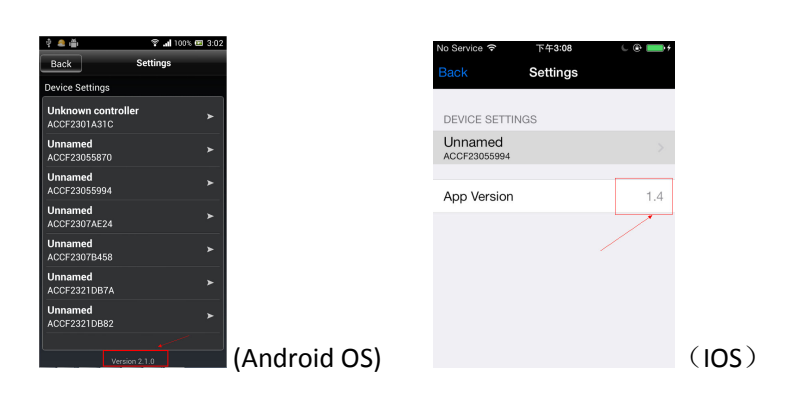

## (B) **How to deal with it when password is wrong in SINGLE MODE? Answers:**

If you forget your previous password,pls power on your controller,then long press "Reset" for 10s and wait additional 10s.Restart controller,then controller was reset to "factory reset".Default password in single mode is:88888888

## (C) **How to solve it when failed to connect to WiiFi device in network mode Answers:**

If you want to control it successfully,you must satisfy following conditions:

- 1) Antenna of controller and power supply were connected correctly
- 2) . Phone can be connected to WiFi network normally.

3). Check if controller were connected to WiFi succefully.Following three steps show you how to check the connection status in single mode.

3.1 Connect the phone's WiFi signal "LEDnetxxxxxxxxxx" to controller.:

3.2 Run app and make sure it shows your LED device.

3.3 Entre to setting interface,and check device's setting info,then check status of network.If status is "Connected",it means network works well.As shown in figures.

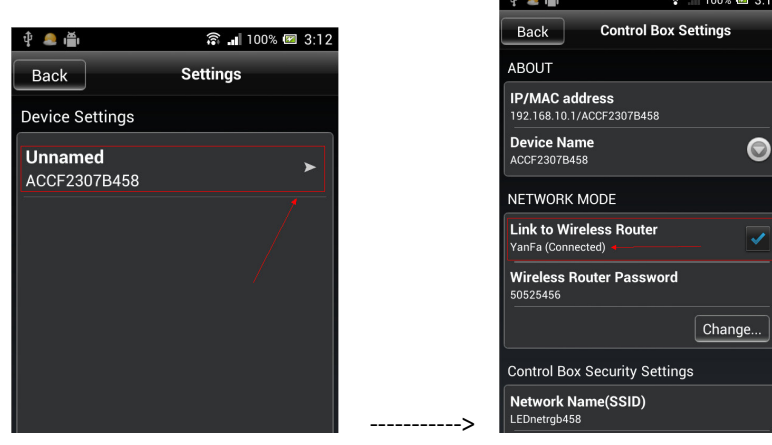

If status is "Unconnected",pls check password is right or not.If password is wrong ,pls click "Change…" to reconnect it to controller.

4) \ If password is right,but status is still shows "Unconnected", pls power off controller first and restart it after 3s.Then wait additional 3minutes.Finally,check controller's network status by same methods.

5). If all problems still not be solved after checking by above methods, pls restart your router and controller.

 $6$ ). If all problem still exists, pls try to use new router.

## (D) **Whose brand or OS of phone can run WiFi device?**

### **Answers:**

For Android OS,support Android 2.3 or above;For IOS,support IOS5.0 or above.

## (E) **How many WiFi device can be connected to each phone in SINGLE MODE&NETWORK MODE?**

## **Answers:**

In single mode,each phone can connect 1pcs WiFi device at once time.

In network mode,qty that how many WiFi device can be connected depends on router level,no business of WiFi device.

## (F) **Is it possible that multiple phones control one WiFi device?**

#### **Answers:**

For controller:Yes,it is possible..

For WiFi bulb:Support 2 phones in single mode.Support 2 phones in network mode.